# **คู่มือการจัดการ VM ด้วย PROXMOX (เริ่มต้น)**

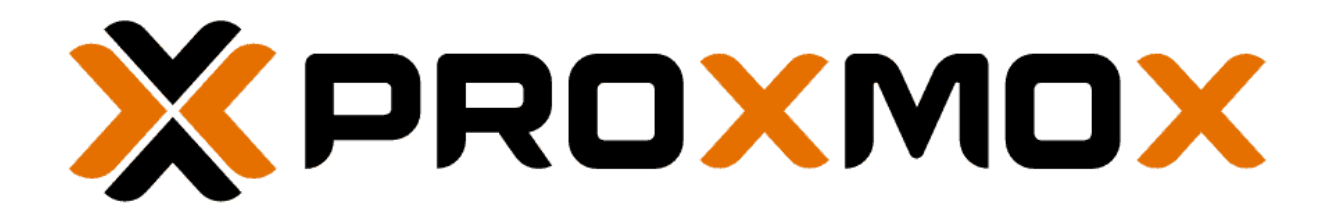

เฉลิมเกียรติ ดีสม

ฝ่ายเทคโนโลยีสารสนเทศและนวัตกรรมดิจิทัล

# **สารบัญ**

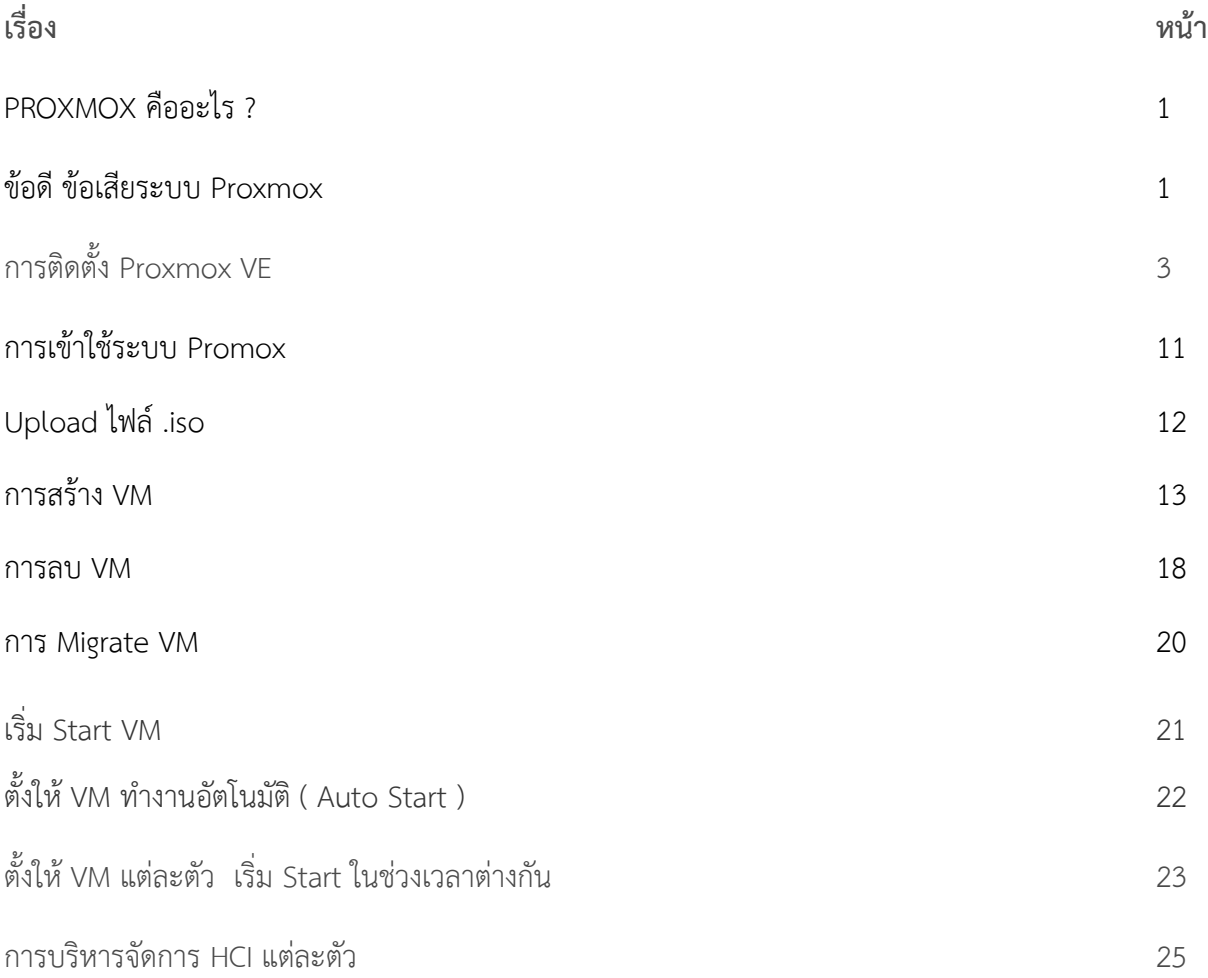

PROXMOX คืออะไร ระบบปฏิบัติการ ( OS ) สำหรับจัดการ Virtual Machine ( VM ) ในระดับ Bare Metal คล้ายๆกับ Microsoft Hyper-V , VMware Esxi , XCP-NG (Xen Server)

## **ข้อดี PROXMOX**

- ใช้ Debian เป็น OS หลัก ซึ่งเป็น Linux มีความ Stable สูง , รองรับ Driver Hardware ที่หลากหลาย และพัฒนาอย่างต่อเนื่อง ทำให้ PROXMOX เป็นระบบจัดการ VM ที่มีความ Stable สูง
- ใช้ Kernel-based Virtual Machine (KVM) เป็นระบบ Virtualization ที่ลงลึกระดับฮาร์ดแวร์ Bare Metal (ไม่ใช่ Virtualization ที่รันอยู่บน OS อีก Layer นึง ตัวอย่างเช่น Virtual Box ) ทำให้ PROXMOX ดึงประสิทธิภาพ Hardware Virtualization ได้มากที่สุด
- รองรับ Virtualization แบบ KVM และแบบ Containers ( LXC )
- ระบบจัดการผ่านหน้าเวบ ( Web UI ) ทำให้ควบคุมได้ง่าย
- $\bullet$  กำหนด Users / Permissions ได้หลายระดับ
- มี Firewall ในตัว
- มีระบบ Backup ในตัว
- ทำ Snapshot ได้ ( ไม่จำเป็นต้อง Shutdown VM ก่อน Backup )
- รองรับ Storage ที่หลากหลาย ( รองรับมากที่สุดในกลุ่ม Virtualization ด้วยกัน )
- รองรับ VirtIO
- รองรับ Monitoring
- รองรับ ZFS
- รองรับ Bridge / NAT
- รองรับ Ceph ( กรณีทำ Cluster )
- รองรับ Migration ( กรณีทำ Cluster )
- รองรับ Replication ( กรณีทำ Cluster )
- รองรับ High Availibity ( กรณีทำ Cluster )
- Feature ที่พัฒนา เปิดให้เราใช้ได้หมด
- เป็น Opensource ใช้ฟรีงาน อัพเดทฟรี

## **ข้อเสีย PROXMOX**

- จะต้องแบ่ง Ram ไว้ให้ Proxmox อย่างน้อย 4-8GB
- ยังมี Bug ให้เห็นอยู่บ้าง ( สั่งงานบางอย่างแล้วมี error )
- ในบาง error อาจจะต้องใช้ความรู้เบื้องต้น Linux ในการแก้ไขปัญหา
- บาง Feature ไม่สามารถท าผ่านหน้า Web UI ได้โดยตรง ต้องท าผ่าน Cli เช่นการ Attach Disk เข้า VM หรือการจัดการ Cluster ระดับสูง

# **การติดตั้ง Proxmox VE**

Promox VE นั้นย่อมาจาก Proxmox Virtual Environment ซึ่งเป็นซอฟต์แวร์โอเพนซอร์ซที่ใช้ทำเวอร์ชวล ไลเซชั่นหรือคอนเทนเนอร์ สามารถทำงานได้คล้ายกับ VMware ESXi สามารถบริหารและจัดการข้อมูลทั้งหมด ผ่านทางเว็บบราวเซอร์ และยังสามารถเขียน API เพื่อใช้จัดการระบบได้อีกด้วย และที่ขาดไม่ได้เลยคือ มันฟรี ถ้าถามลงไปอีกว่ามันมีดีอะไรบ้าง บอกเลยว่ามีดีมากเพียงพอสำหรับระบบทั่วๆไปเลย ไม่ว่าจะเป็น การนำหลายๆ เครื่องมาท าคลัสเตอร์กัน ซึ่งจะท าให้เราสามารถควบคุมทุกเครื่องจากศูณย์กลางได้ ไม่ต้องไปคอยเปิดแก้ทีละ เครื่อง หรือแม้แต่สามารถย้ายเครื่องโดยไม่ต้องปิดเครื่องที่จะย้ายก็ได้ สามารถทำ Snapshot, Backup, Restore หรือแม้แต่ HA ได้ สำหรับรายละเอียดเพิ่มเติมลองดูที่นี่ [https://www.proxmox.com/en/proxmox-virtual](https://www.proxmox.com/en/proxmox-virtual-environment/features)[environment/features](https://www.proxmox.com/en/proxmox-virtual-environment/features)

# ขั้นตอนที่ 1

1. ดาวน์โหลดตัว Proxmox VE กันก่อน โดยไปที่ https://www.proxmox.com/en/downloads แล้ว เลื่อนลงไปหา Proxmox VE 6.0 ISO Installer (ถ้ามีใหม่กว่านี้ก็จะเลือกอันที่ใหม่กว่านี้ก็ได้) จากนั้นก็กด Download โดยถ้าอยากโหลดโดยใช้ BitTorrent ก็เลือกอันทางด้านขวาได้เลย

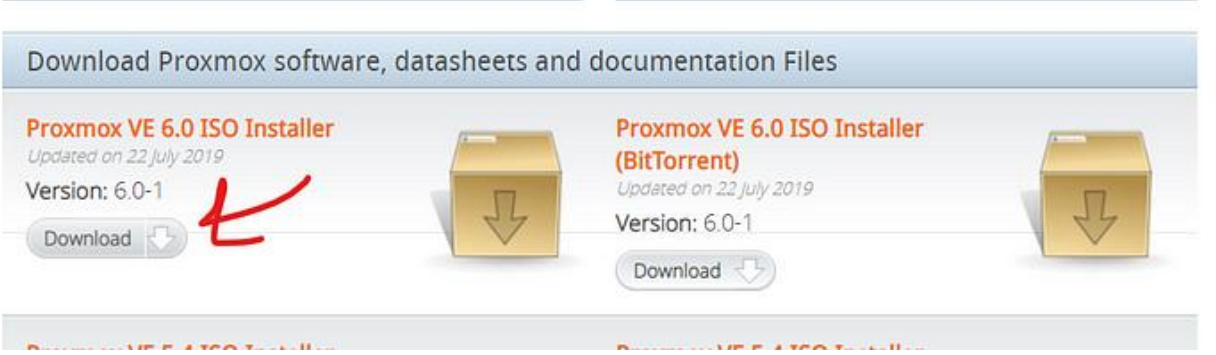

2. เมื่อเราได้ไฟล์มาแล้ว ต่อไปเราต้องทำไฟล์นี้ไปใส่ USB ไดรฟ์ หรือสื่ออื่นๆ เพื่อให้เครื่องเซิบเวอร์ของเรา มารันตัวติดตั้งนี้ได้ ในที่นี้จะใส่ไปใน USB ไดรฟ์ อย่างแรก เราต้องไปโหลดโปรแกรม balenaEtcher ก่อน (ไม่สามารถใช้โปรแกรม Rufus หรือ UNetbootin ได้)โดยเข้าไปที่ https://www.balena.io/etcher/ แล้วกด Download เมื่อโหลดเสร็จแล้วให้ทำการติดตั้งโปรแกรม

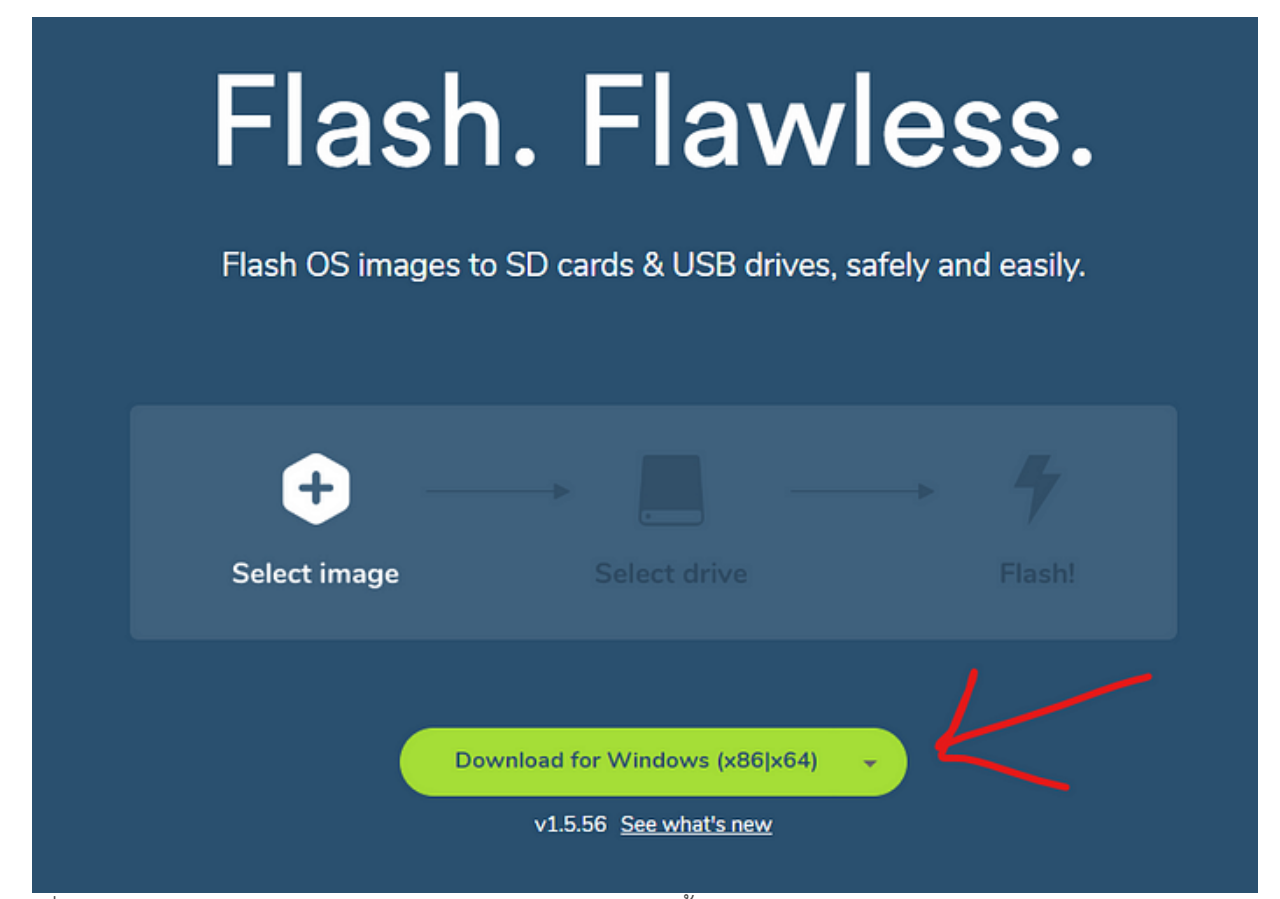

3. เมื่อติดโปรแกรม balenaEtcher เสร็จ โปรแกรมจะถูกเปิดขึ้นมาโดยอัตโนมัติ ให้เราทำงานกด Select image แล้วเลือกไฟล์ Proxmox VE ที่เราโหลดมาในขั้นตอนแรก จากนั้นให้กด Open

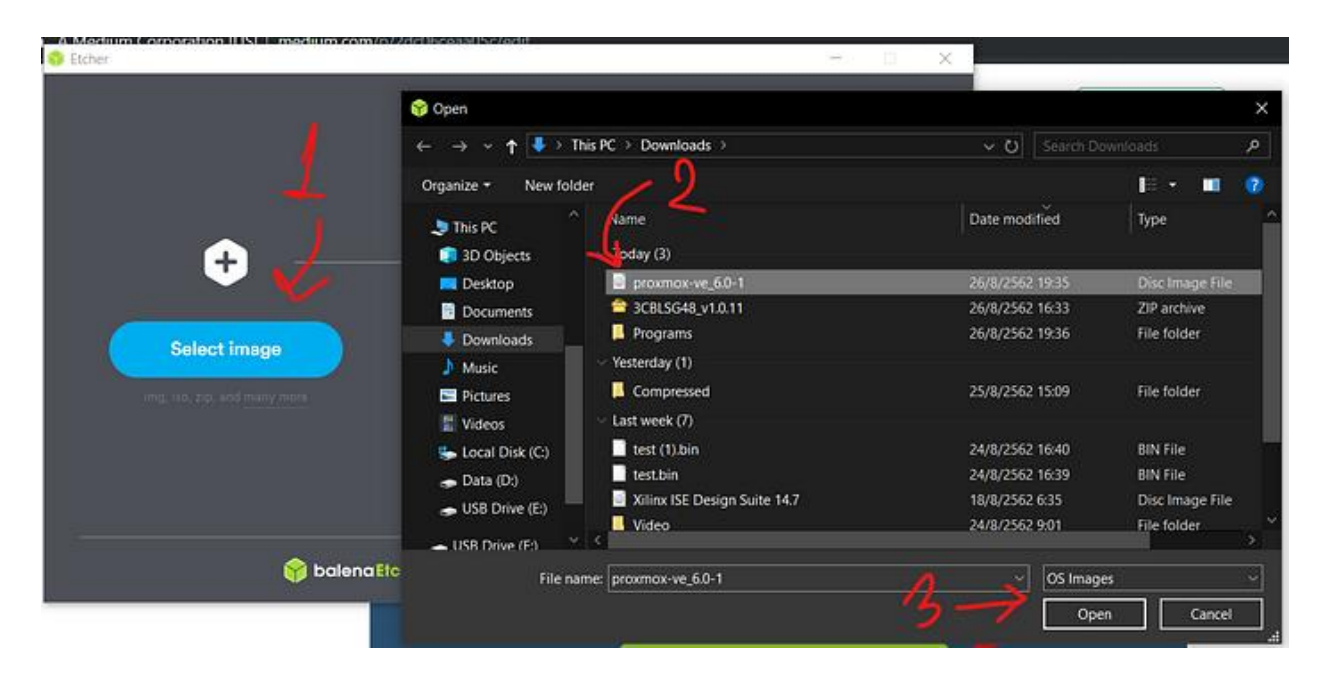

4. ให้เลือกไดรฟ์ที่เราต้องการจะเขียนตัวติดตั้งลงไป จากนั้นจึงกด Flash! แล้วก็รอจนโปรแกรมทำการเขียน ข้อมูลลงไดรฟ์จนเสร็จ จากนั้นก็ปิดโปรแกรมไปเลย ไม่ได้ใช้แล้ว แล้วก็นำไปบูตที่เครื่องเซิฟเวอร์ที่เรา ต้องการจะติดตั้ง ซึ่งขั้นตอนนี้จะแตกต่างกันไปตามแต่ละผู้ผลิตเซิฟเวอร์ จึงขอข้ามไป

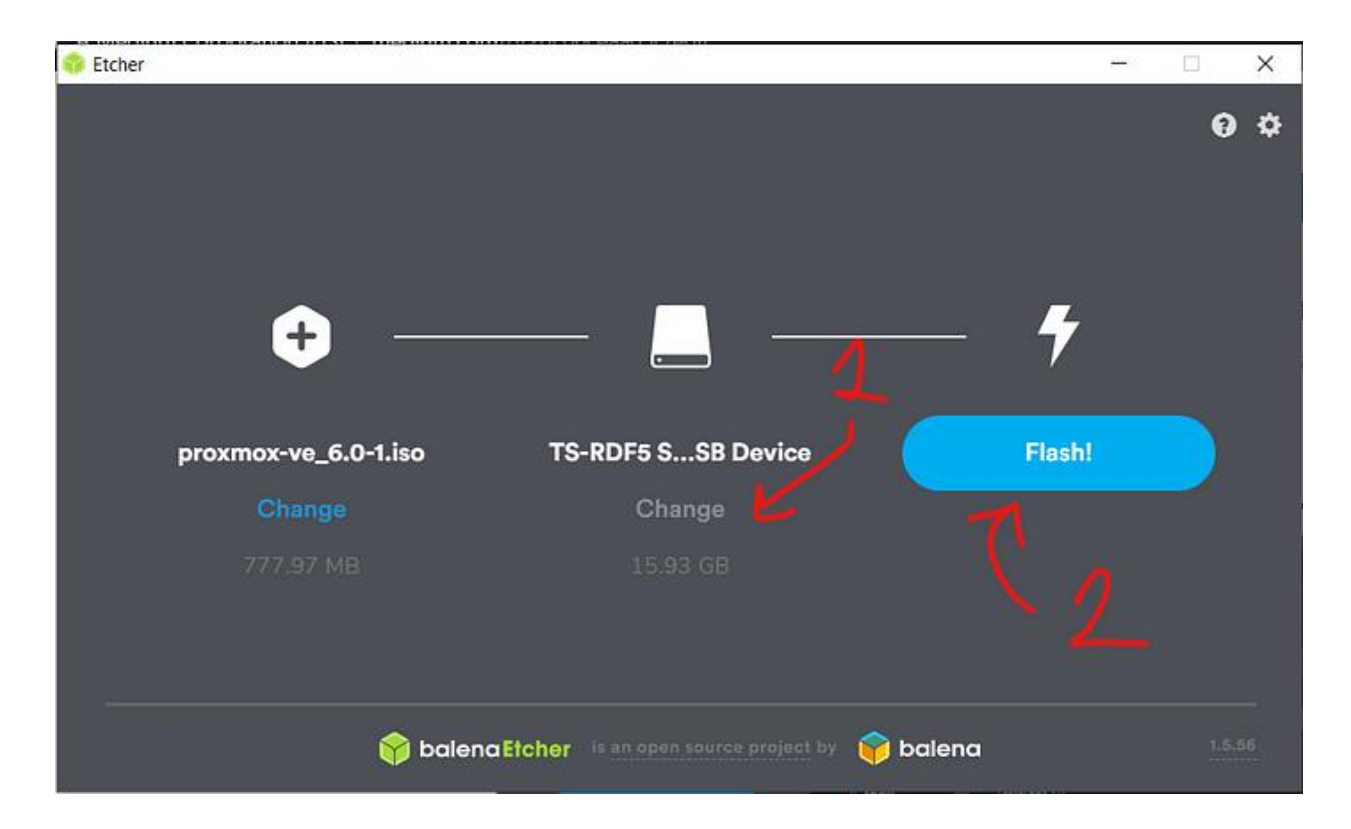

5. เมื่อบูตตัวติดตั้งขึ้นมาจะเจอหน้าตามด้านล่างนี้ ให้เลือก Install Proxmox VE (สำหรับในกรณีไม่มีเมาส์ มีแต่คีย์บอร์ด สามารถกด ALT ตามด้วยตัวอักษรที่ถูกขีดเส้นใต้ในข้อความของปุ่มที่ต้องการกด เช่น ALT+N สำหรับการกด Next หรือสามารถกด CTRL+ Tab สำหรับการกด Tab แบบปกติ)

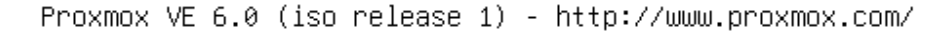

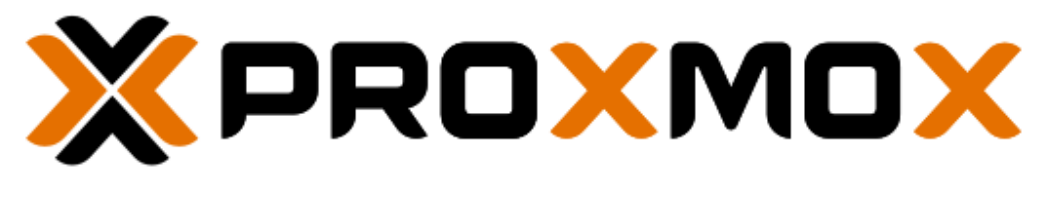

# Welcome to Proxmox Virtual Environment

Install Proxmox VE Install Proxmox VE (Debug mode) Rescue Boot Test memory

6. จากนั้นก็จะเจอหน้าให้อ่านข้อตกลงสิทธิการใช้งานของผู้ใช้งาน ซึ่งเราสามารถอ่านก็ได้หรือไม่อ่านก็ได้ ถ้า ดูจนพอใจแล้วก็ให้กด I agree เพื่อบอกว่าเรายอมรับข้อตกลงนี้

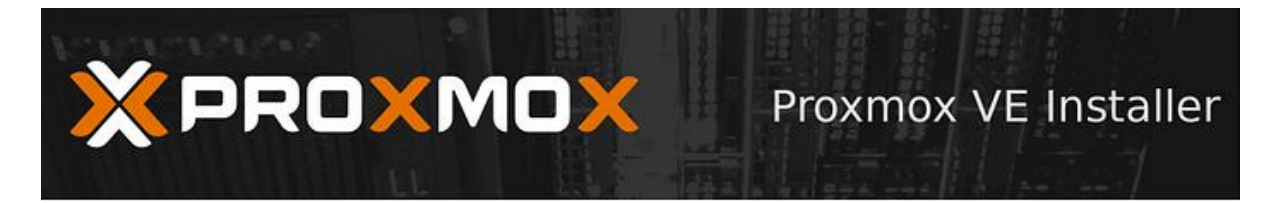

#### **END USER LICENSE AGREEMENT (EULA)**

END USER LICENSE AGREEMENT (EULA) FOR PROXMOX VIRTUAL ENVIRONMENT (PROXMOX

By using Proxmox VE software you agree that you accept this EULA, and that you have read<br>and understand the terms and conditions. This also applies for individuals acting on behalf of entities. This EULA does not provide any rights to Support Subscriptions Services as software<br>maintance, updates and support. Please review the Support Subscriptions Agreements for these terms and conditions. The EULA applies to any version of Proxmox VE and any related<br>update, source code and structure (the Programs), regardless of the the delivery mechanism.

1. License. Proxmox Server Solutions GmbH (Proxmox) grants to you a perpetual, worldwide license to the Programs pursuant to the GNU Affero General Public License V3. The license agreement for each component is located in the software component's source code and permits you to run, copy, modify, and redistribute the software component (certain<br>obligations in some cases), both in source code and binary code forms, with the exception of certain binary only fimware components and the Proxmox images (e.g. Proxmox logo). The license rights for the binary only fimware components are located within the components. This EULA pertains solely to the Programs and does not limit your rights under, or grant you<br>rights that supersede, the license terms of any particular component.

2. Limited Warranty. The Programs and the components are provided and licensed "as is" without warranty of any kind, expressed or implied, including the implied warranties of<br>merchantability, non-infringement or fitness for a particular purpose. Neither Proxmox nor its affiliates warrants that the functions contained in the Programs will meet your requirements or that the operation of the Programs will be entirely error free, appear or perform precisely as described in the accompanying documentation, or comply with regulatory requirements.

3. Limitation of Liability. To the maximum extent permitted under applicable law, under no

I agree

Previous

Abort

7. ต่อมาให้ทำการเลือกที่ที่เราต้องการติดตั้ง แล้วก็กด Next

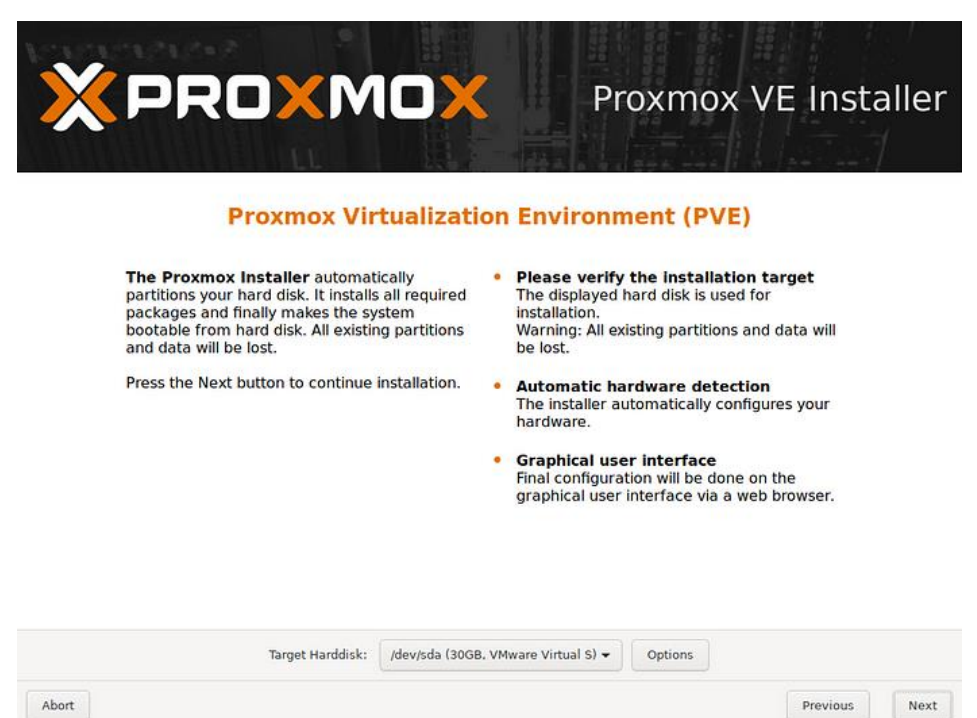

8. ท าการเลือกประเทศและเขตเวลาที่เราอยู่อย่างในตัวอย่างจะเลือกเป็นประเทศไทยและมีเขตเวลาเป็นกรุงเทพฯ

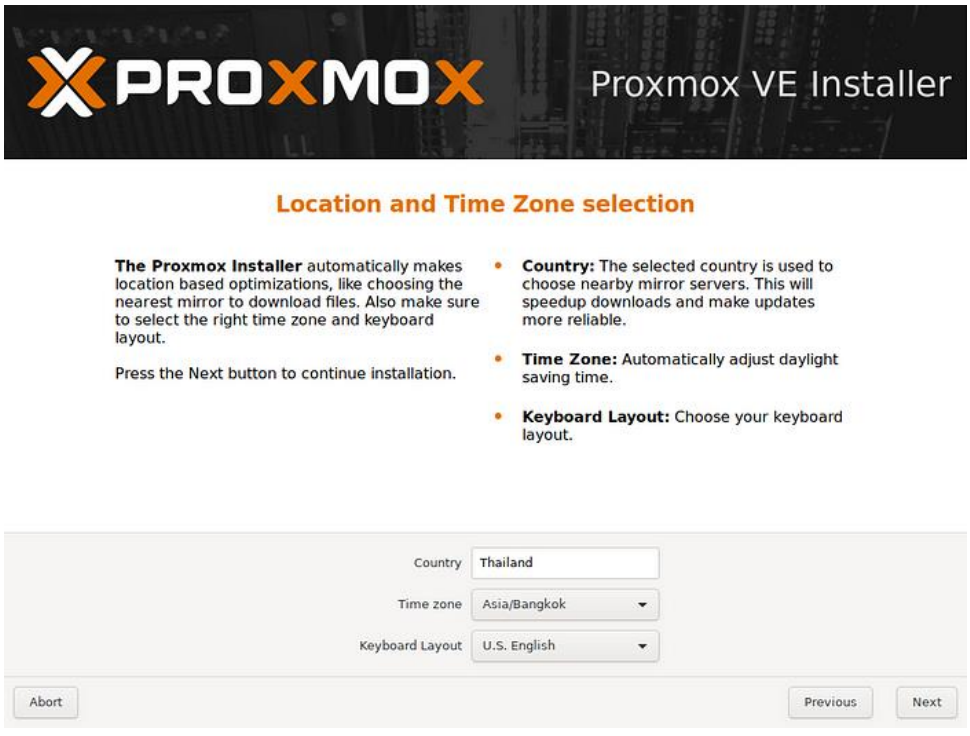

9. ทำการตั้งรหัสผ่านสำหรับผู้ใช้ root และ E-Mail เพื่อไว้รับการแจ้งเตือนต่างๆ

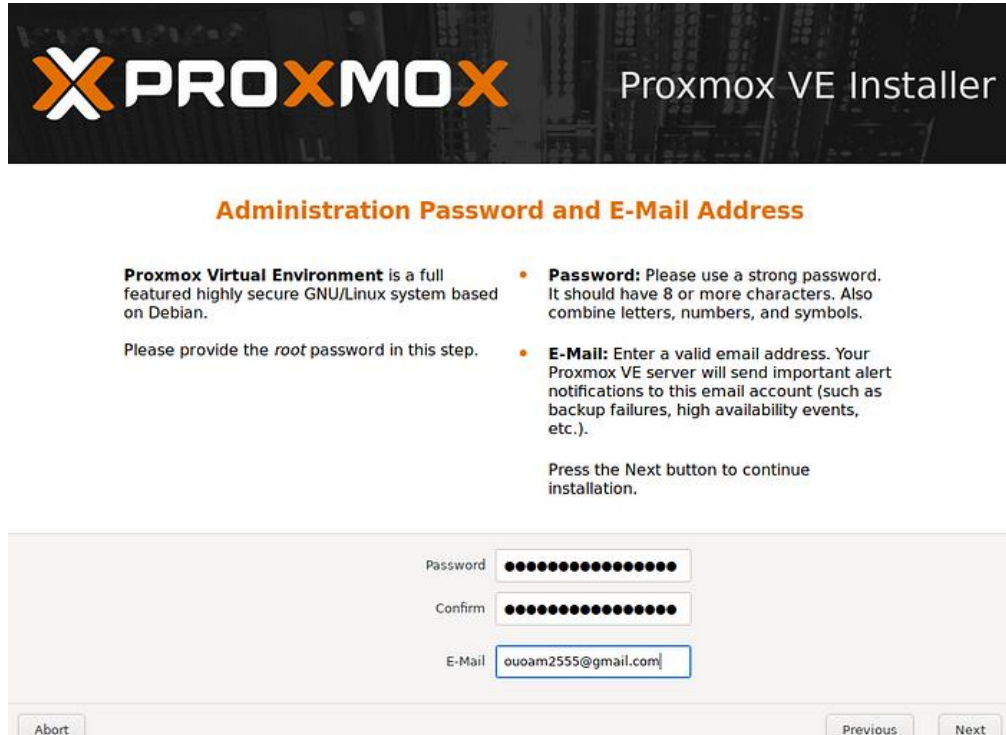

10. ท าการตั้งค่าช่องทางที่จะเอาไว้ควบคุมเครื่องว่าจะเอาเป็นอินเตอร์เฟสไหน ตั้งค่าชื่อเครื่อง อย่างใน ตัวอย่างที่ผมทำ เครื่องจะชื่อว่า **proxmox-01**และตั้งค่าเน็ตเวิร์ค

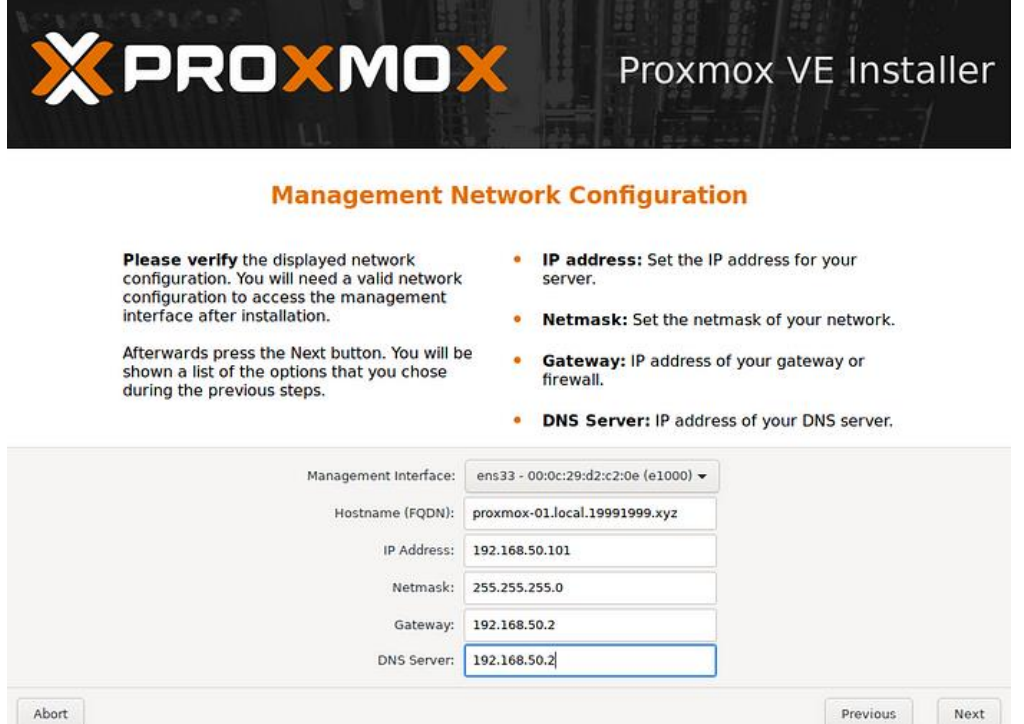

# 11. ท าการตรวจสอบการตั้งค่าว่าถูกต้องหรือไม่ ถ้าถูกแล้วก็กด **install** เลย

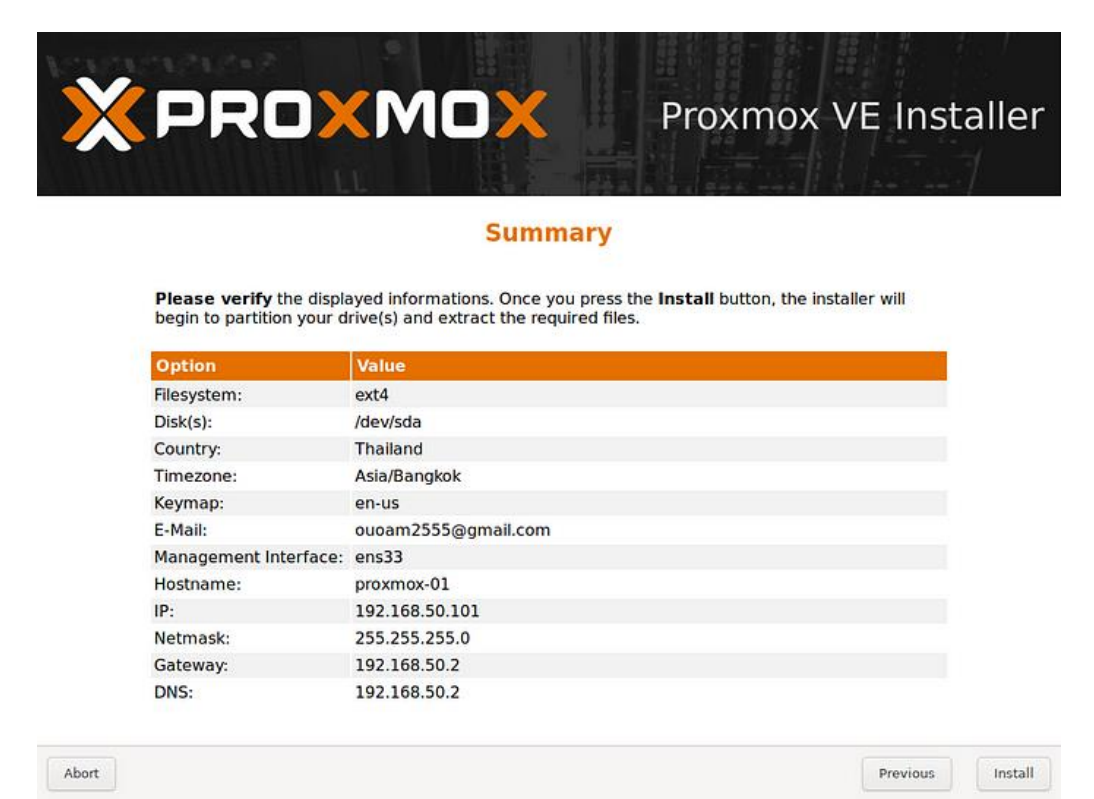

12. จากนั้นก็รอติดตั้งอีกไม่กี่นาที

 $\operatorname{\mathsf{Abort}}$ 

![](_page_10_Picture_60.jpeg)

Install

#### 13. เสร็จแล้วก็กด Reboot

![](_page_11_Picture_1.jpeg)

 $Abot$ 

14. เมื่อรีบูตเสร็จจะขึ้นหน้าตามด้านล่างนี้ ก็แสดงว่าสามารถเริ่มใช้งานได้แล้ว

![](_page_11_Picture_4.jpeg)

Reboot

## **การเข้าใช้ระบบ Promox**

# 1. URL [https://10.32.1.181:8006/](https://10.32.1.181:8006/%20%20หรือ) หรือ [https://10.32.1.18](https://10.32.1.182-186:8006/)2-186:8006/

#### user: root

password: \*\*\*\*\*\*\*

![](_page_12_Picture_34.jpeg)

# เมื่อใส่รหัสผ่านเข้ามาในระบบ

![](_page_12_Picture_35.jpeg)

## **Upload ไฟล์ .iso**

ก่อนสร้าง VM ลูกค้าต้อง Upload ไฟล์ .iso ของ OS ที่ต้องการติดตั้ง ไปไว้ในเวบ PROXMOX ก่อน ดังนี้

- เลือกเมนู Local > ISO Images
- $\bullet$   $\,$  รอให้ Upload เสร็จ  $\,$  Proxmox ก็จะมีไฟล์ .iso สำหรับติดตั้ง OS แล้ว

![](_page_13_Picture_4.jpeg)

กดปุ่ม Upload ด้านบน แล้วเลือกไฟล์ .iso ที่ต้องการ Up

![](_page_13_Picture_109.jpeg)

 $\bullet$   $\,$  รอให้ Upload เสร็จ  $\,$  Proxmox ก็จะมีไฟล์ .iso สำหรับติดตั้ง OS แล้ว

## **การสร้าง VM**

- $\bullet$  VM ของ PROXMOX จะมีหมายเลขประจำ VM โดย VM ตัวแรกจะเริ่มต้นที่เลข 100 และบวก 1 ไป เรื่อยๆ เป็น 101 , 102 , 103 , ...
- $\bullet$  ลูกค้าสามารถตั้งหมายเลข VM เองได้ แต่ VM จะต้องมีหมายเลขที่ไม่ซ้ำกัน
- กดปุ่ม Create VM ( มุมบนขวา Web UI )

![](_page_14_Picture_63.jpeg)

![](_page_14_Picture_64.jpeg)

ตั้งชื่อ VM ที่สร้างใหม่ ( ตัวอย่างนี้ตั้งว่า linux10 )

![](_page_15_Picture_23.jpeg)

เลือกไฟล์ .iso ของ OS ที่ต้องการติดตั้ง (ตัวอย่างที่เลือกไฟล์Ubuntu-22.04-live-server-amd64.iso)

![](_page_15_Picture_24.jpeg)

เลือกตาม Default ของระบบที่ให้มา

![](_page_16_Picture_25.jpeg)

ก าหนดขนาด Disk ของ VM ที่สร้าง ( ตัวอย่างสร้าง Disk ขนาด 64 GB )

![](_page_16_Picture_26.jpeg)

ก าหนดจ านวน CPU Core ที่จะใช้ใน VM นี้ ( ตัวอย่างคือตั้งไว้ 4 vCPU )

![](_page_17_Picture_29.jpeg)

กำหนดจำนวน Ram ที่ต้องการแบ่งให้ VM นี้ ( ตัวอย่างนี้คือตั้งไว้ Ram 8GB )

![](_page_17_Picture_30.jpeg)

ก าหนด Network Card ( NIC ) ให้ VM นี้ ( Bridge เลือก vmbr0)

![](_page_18_Picture_76.jpeg)

หลังจากกดปุ่ม Finish แล้ว PROXMOX ก็จะสร้าง VM ให้เรา โดยจะมี VM ชื่อ 103 (linux10) อยู่ทางซ้ายมือ ของเมนู

![](_page_18_Picture_2.jpeg)

![](_page_19_Picture_25.jpeg)

# **หากต้องการลบ VM 136 ชื่อ web2 จากนั้นคลิกที่เมนูMore Remove อยู่มุมขวาบน**

![](_page_19_Picture_26.jpeg)

**ระบบจะขึ้น Popup แล้วพิมพ์หมายเลข VM คือ 136 ในช่องสี่เหลี่ยมแล้วกดปุ่ม Remove**

![](_page_20_Picture_100.jpeg)

#### **การท า Migrate VM**

คือการย้าย VM จาก HCI ไปยังอีก HCI หนึ่ง อย่างเช่น Migrate VM 137 จาก HCI 1 ไปยัง HCI 2 เป็นต้น

![](_page_20_Picture_4.jpeg)

คลิกที่ VM 137 แล้วคลิกขวา เลือกเมนู Migrate

![](_page_21_Picture_26.jpeg)

จากนั้นเลือก HCI 2 เป็น Target node(ปลายทาง) แล้วคลิกปุ่ม Migrate

# ระบบจะขึ้น Task viewer การ Migrate

![](_page_21_Picture_27.jpeg)

# **เริ่ม Start VM**

Click ขวาที่ VM ที่เมนูทางซ้าย แล้วกดปุ่ม Start

![](_page_22_Picture_2.jpeg)

Click ขวาที่ VM ที่เมนูทางซ้าย แล้วกดปุ่ม Start

![](_page_22_Figure_4.jpeg)

เลือก VM เมนูทางซ้าย 103 (linux10) > กดเมนู Console ลูกค้าติดตั้ง OS จนเสร็จเรียบร้อย VM ก็พร้อมใช้งานทันที

## **การตั้ง IP Address , Subnet , Gateway , DNS ใน VM**

มี 2 กรณี คือ Static IP Address กับ Dynamic IP Address (ตัวอย่าง เช่น Static IP Address)

IP = 10.32.1.211

Supnet = 255.255.255.0

Gate way = 10.32.1.1

 $DNS = 10.32.1.7$ 

การตั้ง IP Address ต้องตั้ง IP Address ไม่ให้ชนกัน

# **ตั้งให้ VM ท างานอัตโนมัติ ( Auto Start )**

ทุกครั้งที่ Restart PROXMOX ( Reboot เครื่อง ) VM ที่เราสร้างขึ้นมาใหม่จะไม่ Auto Start หาก PROXMOX ถูกสั่งให้ Restart ทำให้เมื่อเรา Reboot เครื่อง Server ขึ้นมาใหม่ จะสงสัยว่าทำไม VM ไม่รัน วิธีตั้งให้ VM รัน Auto คือ เลือก VM เมนูทางซ้าย 103 (linux10) > กดเมนู Options

![](_page_23_Picture_96.jpeg)

![](_page_24_Picture_81.jpeg)

# **ตั้งให้ VM แต่ละตัว เริ่ม Start ในช่วงเวลาต่างกัน**

ในหลายๆกรณีที่ลูกค้าสร้าง VM ไว้หลายตัว แล้วต้องการให้บาง VM รันก่อน VM อื่น เช่น ให้ VM ที่เป็น Database รัน ( Start ) ก่อน VM ที่เป็น Web Server เป็นต้น

ลูกค้าสามารถกำหนดได้ว่าจะให้ VM แต่ละตัว Auto Start

- รันก่อน หลังได้
- รันช้าหรือเร็วได้
- shutdown VM ช้าหรือเร็วได้

โดยเลือก VM เมนูทางซ้าย 103 (linux10) > กดเมนู Options > ลูกค้า Click เลือกที่ Start/Shutdown order แล้วกดปุ่ม Edit ( ด้านบน )

![](_page_25_Picture_5.jpeg)

## **การบริหารจัดการ HCI แต่ละตัว**

![](_page_26_Picture_116.jpeg)

**เมนู Search** เป็นเมนูสำหรับค้นหา VM ใน HCI แต่ละเครื่อง เช่น พิมพ์คำว่า iot

![](_page_26_Picture_117.jpeg)

ก็จะแสดง VM iot ดังภาพเป็นต้น

**เมนู Summary** เป็นเมนูสำหรับดูภาพรวมการทำงานของระบบ HCI เครื่องนั้น เช่น การทำงานของ CPU, RAM หรือ Hard disk

![](_page_26_Figure_6.jpeg)